#### **УДК 371.68:004.9**

# **ВИВЧЕННЯ ГРАФІЧНИХ РЕДАКТОРІВ: ЗМІСТОВІ АСПЕКТИ**

## **Лещук Світлана Олексіївна,**

*доцент кафедри інформатики і методики її викладання Тернопільського національного педагогічного університету імені Володимира Гнатюка, кандидат педагогічних наук, доцент, leshchuk\_so@fizmat.tnpu.edu.ua.*

У даній статті підібрано розроблені матеріали та практичні завдання для ви вчення основних функцій і можливостей використання растрових та векторних графічних редакторів (Paіnt, CorelDRAW, Photoshop). Оволодіння школярами гра фічним інструментарієм сприяє творчій самореалізації, підвищенню мотивації, знайомству з інформаційно-комунікаційними технологіями. Запропоновано доповнити вивчення графічних редакторів таким ресурсом хмарних технологій, як Google Picasa.

Ключові слова: процес навчання, графічні редактори, практичні завдання, ро бота школяра за комп'ютером, інформаційно-комунікаційні технології.

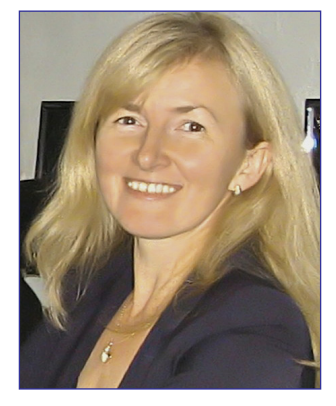

Опрацювання графічних даних є цікавою сферою діяльності школярів. Загальні навички малювання розвиваються у дітей з найменшого віку. У даному на прямку легко отримати результат своєї діяльності, проявляючи особисті якості. Оволодіння школяра ми графічним інструментарієм сприяє творчій само реалізації, підвищенню мотивації, знайомству з інфо рмаційно-комунікаційними технологіями, сумлінному ставленні до навчально-виховного процесу.

Вивчення графічних редакторів (програм для ство рення і редагування графічних зображень на екрані монітора) та основних понять комп'ютерної графіки, що базується на одному з трьох видів: растрової (обробка зображень, розробка мультимедійних, поліграфічних видань), векторної (переважно створення зображень, ди зайн), фрактальної (автоматична генерація зображень шляхом математичних розрахунків), викликає в учнів підвищений інтерес. Робота в програмному середови щі вимагає доповнення вивченням теоретичного мате ріалу, що включає питання про склад та функціонуван ня технічних засобів комп'ютерної графіки, основні принципи роботи з ними, особливості подання зобра жень у пам'яті комп'ютера, різновиди графічних об' єктів, необхідні апаратні засоби, особливості середови ща та режимів роботи. Зміст навчальної програми з інформатики спрямований на реалізацію мети та за вдань інформаційно-технологічного компонента освітньої галузі «Технології» [1].

Графічні дані використовуються в діловій та ілю стративній графіці, у розв'язуванні прикладних задач, у навчальних програмах, для створення мультипліка ційних фільмів та рекламних роликів, комп'ютер них ігор тощо. Такі програмні засоби дають змогу по давати окремі фрагменти рисунків у збільшеному ви гляді, демонструвати перерізи тіл, вносити зміни, зберігати її на зовнішніх носіях, виводити на друку ючі пристрої тощо. Практичне застосування сприяє прояву інтересу до роботи з графічними редакторами, що активізує навчально-пізнавальну діяльність учнів.

У даній статті підібрано розроблені матеріали для підкреслення основних функцій і можливостей вико ристання растрового і векторного графічних редакто рів з підбором практичних завдань: різноманітні ме тоди для роботи з об'єктами; можливості формуван ня заливок різного формату; засоби для впорядку вання, перетину, об'єднання об'єктів; великий набір графічних спецефектів тощо. Запропоновані розроб ки використовуються автором у процесі підготовки майбутніх учителів інформатики як методичні засо би для подальшого застосування у школі [2].

Вивчення графічного редактора Paіnt розпочина ються ще у початковій школі. Коли даний напрямок розширюється іншими прикладними програмами, то його застосування можна звести до обробки графі чних файлів та створення простих малюнків, які не ви магають широкого спектру інструментарію.

# **Приклад 1. Створити натюрморт**

Використати перераховані нижче команди та ін струменти.

1. Встановити розмір робочого поля 20х12 см.

2. Встановити книжкову або альбомну орієнтацію ли стка (залежно від малюнка) з полями 1 см.

3. Копіювання одного з об'єктів малюнка (не мен ше 1 разу).

- 4. Зміна розмірів однієї з копій.
- 5. Розтягнення / нахил об'єкта.
- 6. Відображення / поворот об'єкта.
- 7. Обернення кольорів.

8. Використання хоча б однієї з геометричних фі гур з панелі інструментів.

9. Крім основної палітри використати додаткові ко льори.

10. Написати назву відкритки (за змістом малюн ка) і в нижньому правому кутку вказати ім'я та прі звище автора.

11. Попередній перегляд малюнка.

12. Збереження у форматах **bmp** та **jpg** під іменем **natyrmort**.

Далі Вашій увазі пропонуються завдання, що мо жна використати у процесі вивчення векторного гра фічного редактора CorelDRAW.

# **Приклад 2. Лінії — заливки**

1. Додайте новий аркуш. Назвіть його **Краєвид**.

2. Що буде з об'єктами, намальованими на робочо му столі при переході між аркушами?

3. Виберіть інструмент **Свободная рука**.

4. Визначте, яким буде відрізок прямої, якщо у комбінації з кнопкою використовувати клавіші **Shift** чи **Ctrl**.

5. Виділити об'єкт можна, використовуючи ін струмент **Указатель**.

6. Виділений об'єкт помічений маркерами, які да ють змогу змінювати його розміри та положення.

7. Намалюйте сонце з промінчиками, лінію горизон ту, річку (об'єкти повинні бути замкнутими контурами). 8. Задайте відповідні кольори та товщину ліній, за

ливку (для річки — градієнтну з кількома відтінками). 9. Для задання параметрів контуру чи заливки зру чно використовувати вікна параметрів, які викликають

ся натисненням по відповідних піктограмах, розміще них у **Строки состояния (Заливка** і **Цвет контура**).

10. Якщо об'єкт неможливо залити, перевірте, чи замкнутий контур. Якщо контур незамкнутий, виді літь його і натисніть кнопку **Автозакривающиеся кривая** з **Панели свойств**:

いにしょというへんかい いっしゅ

11. Криві річки та горизонту можна видозміни ти. Для цього виберіть кнопку **Форма** і курсором мишки змініть кривизну. Можна також додати вуз лові точки і змінити їх направляючі.

12. Виберіть інструмент **Безье**. Намалюйте ним стовбур і крону дерева.

13. Щоб намалювати більш природну крону і гілки на стовбурі, використовуйте кнопки **Панели свойств**:

14. Виберіть інструмент **Живопись**. На **Панели свойств** виберіть **Кисть** і, підібравши із списку штри хів відповідний малюнок намалюйте хмаринки:

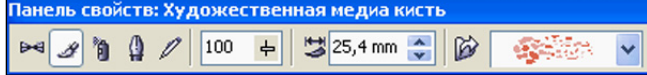

**15. Пульверизатором**намалюйте невеличкі грибо чки на поляні перед річкою.

16. Завершіть роботу над картинкою на свій розсуд. **Приклад 3. Прості фігури**

1. Додайте новий аркуш. Назвіть його **Фігури**.

2. Намалюйте різними кольорами і типами заливок трикутник, чотирикутник, квадрат, багатокутник, ко ло, еліпс та розфарбуйте їх різними відтінками, вико риставши відповідні інструменти **Эллипс**, **Прямоуго льник**, **Полигон**. Задайте при цьому лінії різної товщи ни. (Для побудови достатньо задати точку — вершину, і зафіксувавши ліву кнопку миші, розтягнути до потрі бного розміру вибрану фігуру. Щоб утворити правиль ні фігури слід тримати натиснутою клавішу **Сtrl**).

3. Підпишіть фігури і згрупуйте написи з відпові дними фігурами.

4. Знайдіть відмінності у роботі в порівнянні з ре дактором Paint.

5. Збережіть файл і закрийте редактор.

**Приклад 4. Вузли**

1. Створіть новий документ.

2. Збережіть його під іменем **corel2.cdr**у своїй папці.

3. Назвіть аркуш **Вузли**.

4. Виберіть інструмент **Прямоугольник** і створіть об'єкт шириною 7 і висотою 3 см.

5. Інструментом **Форма** зріжте кути.

6. Зафарбуйте об'єкт, забравши межу (застосуйте цю вказівку до всіх фігур, створених у цьому завданні).

7. Виберіть інструмент **Эллипс**.

8. Намалюйте сектор не більше 45°, використовуючи кнопки **Панели инструментов** або інструмент **Форма**.

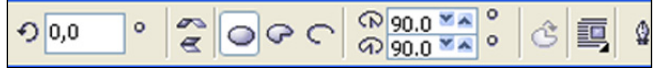

9. У комбінації з клавішею **Ctrl** намалюйте коло і перетворіть його в криву (**Ctrl+Q**).

10. Перемістіть горизонтальні вузли у протилеж ні сторони.

11. Виберіть інструмент **Миллиметровка**. Нама люйте сітку у 3 рядки та 3 стовпці.

12. Розгрупуйте фігуру. Видаліть 4 прямокутники так, як показано на рис. 1.

Знову згрупуйте.

13. Виберіть інструмент **Полигон**. Намалюйте 10ти кутну зірку. Перемістіть центральні вузли до центру і вправо.

14. Виберіть інструмент **Свободная рука** і з клаві шею **Ctrl**намалюйте пряму. Задайте колір, стиль, за кінчення.

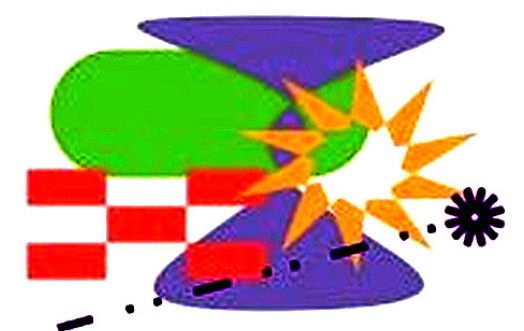

#### **Рис. 1. Приклад результату виконання вправи**

#### **Приклад 5. Порядок, групування, розміщення**

**B** На перед

В Вперед на один

2 Назад на один

图 На зад

1. Розмістіть створені об'єкти так, щоб вони пе рекривали один одного.

2. З головного меню про грами (**Компоновать**) або контекстного виберіть пункт **Порядок**і випробуйте наяв ні команди (рис. 2).

3. Виділити два об'єкти за допомогою мишки або з ви користанням клавіші **Shift**.

Фа ⊆переди... 9 Сзади... В Перевернуть порядок **Рис. 2. Команди меню Компоновать/Порядок**

Shift+PgUp

Shift+PgDn

Ctrl+PaUp

Ctrl+PgDn

4. Виділіть декілька об'єктів, які перекривають один одного і виконайте з ними операції групування та розгрупування, використавши для цього коман дами меню **Компоновать** або комбінації клавіш **Ctrl+G** та **Ctrl+U**.

5. Коли об'єкти розгруповані, задайте їх розмі щення на сторінці командами меню **Компоновать/Вы ровнять и выпустить/Выравнивание и распределение** (наприклад, в 2 ряди і 3 стовпці).

### **Приклад 6. Трансформація**

1. Створіть новий аркуш. Назвіть його **Будинок**. 2. Дане зображення отримайте, використовуючи ко манди вікна (докера) **Трансформація**, яке викликаєть ся командою **Компоновать/Трансформации/одна з ко манд> (Позиция, Вращать, Масштаб, Размер, Наклон).**

3. Можна, також, використовувати кнопки **Панели свойств**, яка буденазиватись**Свободное преобразование.**

4. Зміна властивостей може бути застосована до вибраного об'єкту або його дублікату. Має значення розміщення центру (рис. 3). 5. У даному завданні

(щоб отримати зображен

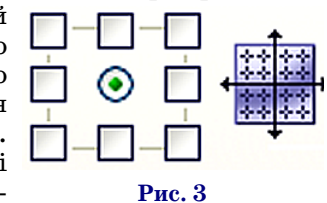

**КОМП'ЮТЕР У ШКОЛІ ТА СІМ'Ї №6, 2016**

### **МЕТОДИКА НАВЧАННЯ ІНФОРМАТИКИ**

ня, подане нижче) Ви створюєте лише 4 об'єкти: 1 штахетину, передню стіну, частину даху, стежку. Все інше отримуємо вище описаними командами. Для прикладу наводимо таке зображення (рис. 4).

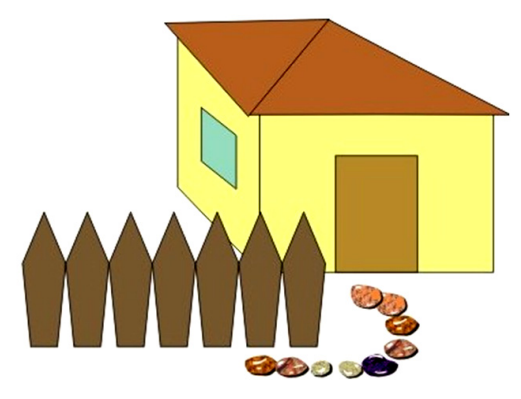

## **Рис. 4. Приклад результату виконання вправи**

6. Переміщувати об'єкти можна за допомогою мишки або стрілок керування.

7. Що станеться при фіксованій клавіші **Ctrl, Shift**? 8. Спробуйте при переміщенні мишкою натисну ти на праву кнопку.

9. Дослідіть інструменти **Нож** та **Ластик**.

10. Збережіть результати роботи у файлі.

Наступним кроком є робота з текстом у Corel DRAW. У роботі з текстовими даними зручно скори статися панеллю інструментів **Текст** а також коман дами меню **Текст**.

## **Рис. 5. Панель інструментів Текст**

Оскільки текст — це теж об'єкт, то для нього при таманні усі властивості об'єктів (переміщення пово рот, дзеркальне відображення тощо):

$$
. \textbf{F} \textbf{e} \textbf{p} \textbf{r} \textbf{o} \textbf{m} \textbf{m} \textbf{a} \textbf{r} \textbf{y} \textbf{r} \textbf{a} \textbf{r} \textbf{r} \text
$$

Доцільно запропонувати учням завдання на пере творення простого тексту у фігурний і навпаки (зве рніть увагу, у чому різниця між двома видами текс тової інформації та які операції можна над ними ви конувати), а також у криву (використовуючи кон текстне меню об'єкта або комбінації клавіш: **Ctrl+F8**, **Ctrl+Q, Ctrl+F12**). Цікавим для роботи є текст, розмі щений вздовж кривої, що має свої властивості, відо бражені на відповідній панелі, та створення «переті кання тексту» у геометричних фігурах.

**Приклад 7. Ваза**

1. Створіть новий доку мент. Назвіть аркуш **Натю рморт**.

2. Намалюйте два еліпса різного розміру так, щоб їх центри співпадали по верти калі (однакова координата *х* на **Панели свойств**).

3. Намалюйте прямокут ник і застосуйте до нього ін струмент **Интерактивная оболочка**. Зробіть його поді бним до шийки вази (рис.6).

4. Викличте вікно (до кер) **Форма**.

٣

**Рис. 6. Результат вико нання вправи**

5. Зробіть декілька копій нижнього еліпса та видо зміненого прямокутника на робочий стіл.

6. Залийте їх у рожевий та фіолетовий колір відпо відно і, виділивши, проробіть наступні дії (рис. 7):

- a) з'єднання (від чого залежить колір новоство реної фігури);
	- b) обрізка; c) перетин; d) спростити; e) перед — зад; f) зад — перед.

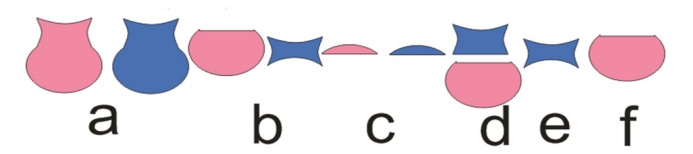

**Рис. 7. Приклад результату виконання вправи**

7. Поверніться до вази на робочому аркуші і з'єд найте дві нижні частини.

8. Замалюйте об'єкт гра дієнтною заливкою так, як показано на малюнку:

9. Лінію задайте пунк тирну і коричневого кольо ру (рис. 8).

10.Виділіть менший овал і застосуйте до нього інструмент **Интерактив ный контур**.

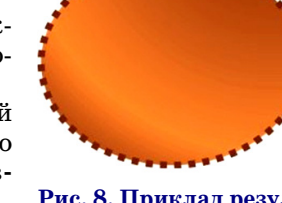

**Рис. 8. Приклад резуль тату виконання вправи**

11. Випробуйте параме три на **Панели свойств** (рис. 9).

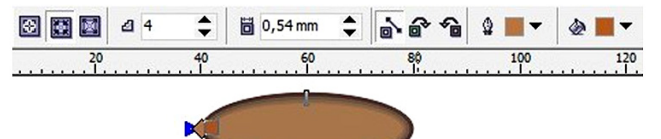

# **Рис. 9. Кнопки панелі інструментів Інтерактивний контур**

#### **Приклад 8. Квіти**

1. Намалюйте еліпс рожевого кольору з вишне вою межею (рис. 10).

2. Створіть 17 дублікатів з поворотом 10°.

3. Виділіть новостворені об'єкти і натисніть кноп ку **Комбинировать Панели свойств**.

4. Намалюйте еліпс салатового кольору з жовтою межею.

5. Створіть 17 дублікатів з поворотом 20°, але центр розмістіть по центру внизу.

6. Виділіть новостворені об'єкти і натисніть кноп ку **Комбинировать**.

7. Намалюйте еліпс оранжевого кольору зі черво ною межею.

8. Створіть 7 дублікатів з поворотом 50° центр роз містіть по центру внизу.

9. Намалюйте серединку.

10. Виділіть новостворені об'єкти і натисніть кно пку **Группа Панели свойств** (**або** виберіть команду меню **Компоновать/Группа**).

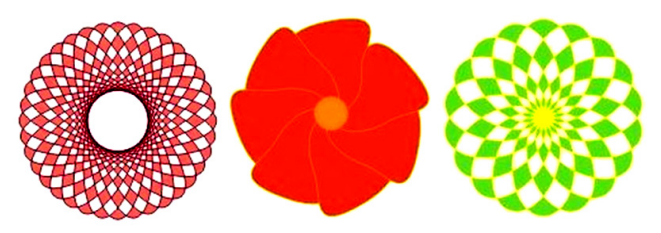

# **Приклад 9. Імпорт, експорт Рис. 10. Приклад результату виконання вправи**

1. Імпортуйте у файл декілька зображень фрук тів (**Файл/Імпорт/<малюнок>**).

2. Задайте розмір квітам 15х15 см.

3. Розмістіть їх у вазу.

4. Задайте невеличкі повороти фруктам і розмістіть їх біля вази.

5. Виділіть все і згрупуйте.

6. Виділіть композицію і застосуйте до нього інстру мент **Інтерактивная тень**. Зверніть увагу, тінь можна зробити кольоровою.

7. Збережіть малюнок.

8. Виділіть зображення і виконайте команду **Файл/Експорт**.

9. Задайте місце збереження файлу і тип **gif**.

10. Перевірте, щоб стояла галочка **Только выбра нное** і натисніть кнопку **Експорт**.

11. Задаючи інші параметри, виберіть прозорим бі лий колір.

12. Перегляньте отриманий малюнок, завершіть ро боту з програмою.

Adobe Photoshop — графічний редактор для редагування растровихзображень (найвідомішим продуктом фірм Adobe; на платформах Mac OS X/Mac OS і Microsoft Windows. Для версії CS і CS6 можливий запуск під Linuxза допомогою альтернативи Windows API– Wine). Для його вивчення добре підготувати на бір файлів для їх обробки. У запропонованих при кладах використано таку збірку (папка vesna файли: vesna\_1.jpg, vesna\_2.jpg, vesna\_6.jpg, vesna\_20.jpg, vesna\_22.jpg, vesna\_25.jpg, vesna\_27.jpg; папка pic ture файли: p1.jpg, p2.jpg, p5.jpg, p7.jpg, p14.jpg, p18.jpg). Є надія, що читачеві це не принесе незруч ності читання. Нумерація файлів непослідовна, оскі льки в даній статті наведені окремі приклади завдань.

# **Приклад 10. Інструменти виділення**

1. Виконайте команду **Файл/Открыть**.

2. З папки vesna виберіть файл **vesna\_1.jpg.**

3. Виберіть інструмент **Прямоугольная область**.

4. Виділіть квітку, розміщену на передньому плані. 5. Виконайте команду **Редактировать/Копировать**;

# **Файл/Новий..**; **Редактировать/Вклеить**.

6. Збережіть створений малюнок (рис. 11) під іме нем 3.jpg.

7. Відкрийте з папки vesna файл vesna\_2.jpg .

8. На панелі властивостей інструмента *Область* задайте фіксований розмір області виділення: 500 рх на 500 рх та розмістіть її для найкращого виділення малюнку (рис. 12).

9. Скопіюйте область і створіть новий файл — 4.jpg.

10. Відкрийте з папки vesna файл vesna $25$ .jpg.

11. Визначте, якою буде область виділення, якщо у комбінації з кнопкою використовувати клавіші **Shift** чи **Аlt** або разом.

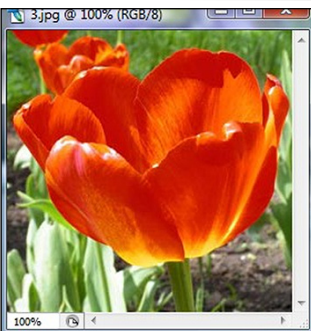

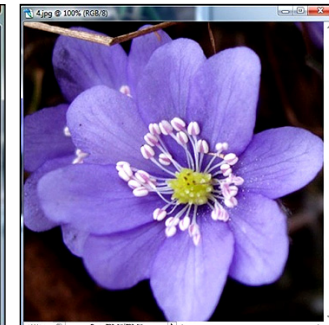

**Рис. 11. Результат виконання вправи**

**Рис. 12. Результат виконання вправи**

12. Виберіть інструмент **Овальная область**. 13. Тримаючи натиснутою клавішу **Аlt** виділіть зображення (рис. 13).

14. Скопіюйте область і створіть новий файл — 5.jpg.

15. Відкрийте з папки vesna файл vesna $6.$ jpg.

16. Виберіть інструмент **Лассо** і виділіть область з квітами (рис. 14).

17. Скопіюйте область і створіть новий файл — 6.jpg.

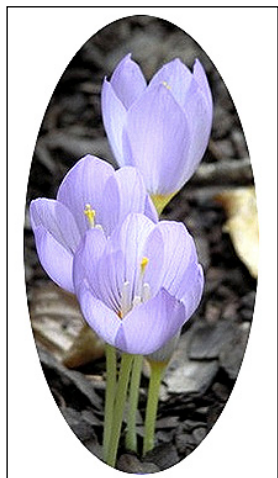

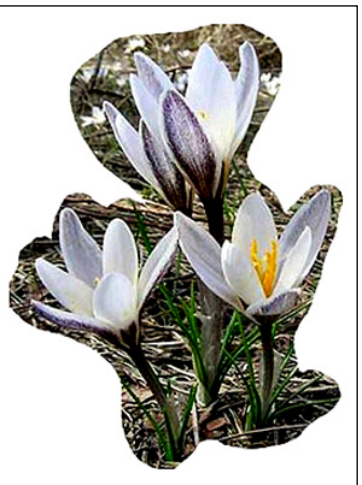

**Рис. 13. Результат виконання вправи**

**Рис. 14. Результат виконання вправи**

18. Відкрийте з папки vesna файл vesna\_22.jpg.

19. Виберіть інструмент **Прямолинейное лассо**і ви діліть область з квітами (рис. 15).

20. Скопіюйте область і створіть новий файл — 7.jpg.

21. Відкрийте з папки vesna файл vesna  $20$ .jpg.

22. Виберіть інструмент **Магнитное лассо**і виділіть область квітки (рис. 16).

23. Скопіюйте область і створіть новий файл — 8.jpg.

- 24. Відкрийте з папки vesna файл vesna $27$ .jpg.
- 25. Виберіть інструмент **Волшебная палочка**.

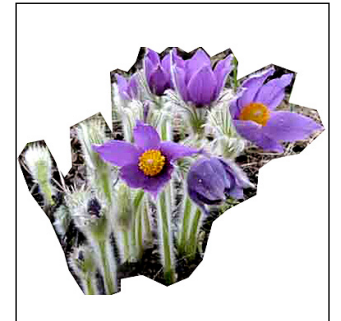

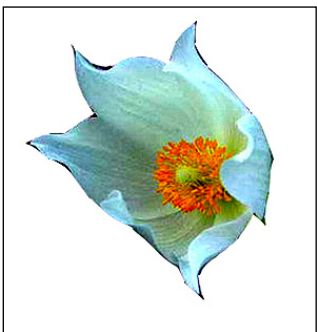

**Рис. 15. Результат виконання вправи**

**Рис. 16. Результат виконання вправи**

**КОМП'ЮТЕР У ШКОЛІ ТА СІМ'Ї №6, 2016**

26. У палітрі кольорів виберіть відмінний від чор ного колір.

27. Коли область виділена, виберіть інструмент **Заливка** і клацніть у ній (рис. 17).

28. Збережіть файл під іменем 9.jpg.

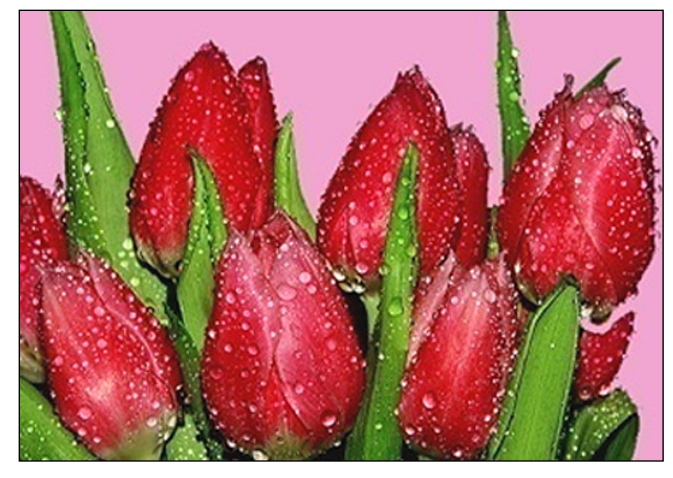

**Рис. 17. Приклад результату виконання вправи**

### **Приклад 11. Корекція зображення**

1. Запустіть програму: **Пуск/Программы/Adobe Photoshop.**

2. Відкрийте з папки picture файл p5.jpg (рис. 18).

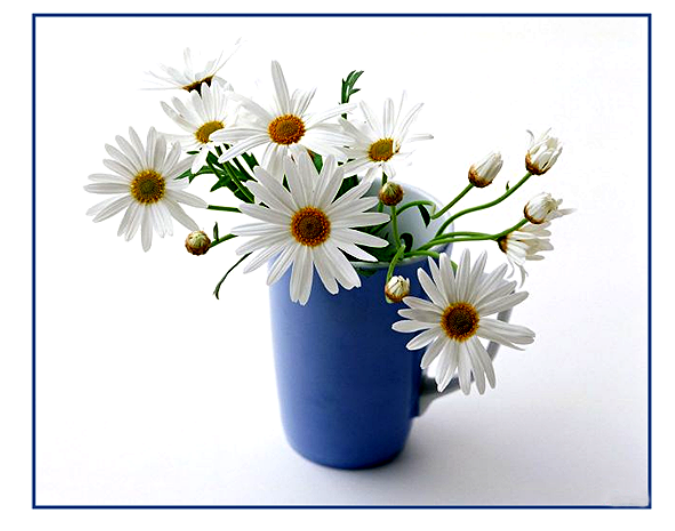

**Рис. 18. Вихідне зображення**

3. Виберіть інструмент **Осветлитель** (збільшення яскравості).

4. Панель атрибутів цього і наступних двох інстру ментів матиме вигляд, подібний до наступного (рис. 19).

5. Проекспериментуйте з параметрами.

6. Висвітліть одну з ромашок.

7. Виберіть інструмент **Затемнитель** (зменшення яскравості).

8. Відредагуйте цим інструментом іншу ромашку.

9. Виберіть інструмент **Губка**(насичення кольору). 10. Зробіть корекцію двох нередагованих рома

![](_page_4_Picture_304.jpeg)

![](_page_4_Picture_305.jpeg)

**Рис. 19. Способи корекції зображення**

**КОМП'ЮТЕР У ШКОЛІ ТА СІМ'Ї №6, 2016**

11. Виберіть інструмент **Размытие**.

12. Панель атрибутів цієї і наступних двох інстру ментів матиме вигляд, подібний до наступного (рис.20).

13. Проекспериментуйте з параметрами.

14. Зверніть увагу на параметр **Кисть**, який дає змогу, так як і в попередніх інструментах, задавати розмір і форму кисті.

15. Зменшіть цим інструментом контрастність лі вої сторони вази.

![](_page_4_Picture_306.jpeg)

#### **Рис. 20. Панель інструментів Размытие**

16. Працюючи над фрагментами зображення, за стосовуйте інструмент **Масштаб** або **Ctrl+** чи **Ctrl–**.

17. Для пересування зображення у вікні застосовуй те інструмент **Рука**.

18. Виберіть інструмент **Резкость**. Збільшіть цим інструментом контрастність правої сторони вази.

19. Виберіть інструмент **Размытие**. Попрацюйте ним на межі квіток і вази, а також у центрі вази.

20. Виберіть інструмент **Штамп**. У комбінації з клавішею **Alt** він дає змогу скопіювати частину зобра ження і створити копію.

21. Створіть ще один бутон.

22. Ви отримаєте зображення подібне до показано го на малюнку (рис. 21):

23. Збережіть створений малюнок під іменем lab<sub>2</sub> 1.jpg у своїй папці Photoshop. Для цього виконайте команду **Файл/Сохранить как/<вказати місце збе реження та ім'я файлу>**.

![](_page_4_Picture_37.jpeg)

#### **Рис. 21. Приклад результату виконання вправи**

#### **Приклад 12. Перетворення зображень**

1. Продовжуємо працювати над файлом lab $2$  1.jpg.

2. Крім того виконайте команду **Файл/Открыть** і

виберіть з папки picture файл p1.jpg. 3. Виділіть всю область з метеликом (**Ctrl+A**) і ско

піюйте її.

4. Закрийте файл p1.jpg.

5. Вставте зображення. Зверніть увагу, створився новий шар.

6. Інструментом **Волшебная палочка** з парамет ром **Допуск 100** видаліть білий фон.

7. Викличте на створеному шарі правою кноп кою контекстне меню і виберіть команду **Создать дублікат слоя**.

8. Назвіть шари так, як показано на рис. 22.

9. Виділивши потрібний шар, Ви можете працю вати з вмістом.

10. Інструментом **Перемещение**розмістіть метели ки у протилежних кутах діагоналі.

11. Виберіть команду **Редактирование/Трансфор мированиерення**і застосуйте до двох метеликів усі ко манди з меню (масштаб, поворот, нахил, спотворення, відображення…).

12. Зверніть увагу, що виконання дій вимагає їх за стосування!

13. Перейдіть у шар квіти і виберіть інструмент **Рамка**.

14. Обріжте картинку так, щоб не було видно на пису внизу.

15. Виділіть з допомогою клавіші **Ctrl**усі шари і ко мандою з контекстного меню злийте їх.

16. Командами **Изображение/Размер изображен ия** та **Изображение/Размер холста** задайте парамет ри для друку фотографії.

17. Збережіть створений малюнок (рис. 23) під іменем lab2\_2.jpg у своїй папці Photoshop.

![](_page_5_Picture_12.jpeg)

![](_page_5_Picture_13.jpeg)

**Рис. 23. Результат виконання вправи Рис. 22. Імена шарів**

#### **Приклад 13. Лінії та заливка**

1. Створіть новий файл (**Ctrl+N**) і задайте такі па раметри: ім'я — lab3  $1$ , розмір — 30х20 см, білий фон аркуша.

2. Виберіть інструмент **Кисть** (малювання ліній з м'якими краями).

3. У лівій верхній частині намалюйте веселку, за даючи потрібний колір.

4. Дослідіть властивості інструмента (рис. 24):

5. Для кожного кольору задавайте інші парамет ри інструменту: розмір, форма, прозорість тощо.

У - Кисть: • Режим: Нормальный <mark>∨</mark> Непрозр.: 1009€ ▶ Нажим: 1009€ ▶ 2

# **Рис. 24. Панель інструментів Кисть**

6. Виберіть інструмент **Аэрограф**.

7. Намалюйте ним сонце (задавши розмір, натис ніть ліву кнопку миші у потрібному місці і декілька секунд потримайте).

8. Якщо перед використанням аерографа натисну ти й утримувати клавішу **Shift**, тоді інструмент буде ма лювати вертикальну або горизонтальну лінію. Якщо при натиснутій клавіші **Shift** клацати мишею в різ них місцях зображення, тоді кожна наступна точка з'єднуватиметься з попередньою.

9. Задайте кольори переднього і заднього плану різними відтінками голубого.

10. Виберіть інструмент **Лассо**.

11. Виділіть ним невелику область, схожу до хма ринки.

12. Виберіть інструмент **Градиент** і, провівши в області лінію, зафарбуйте її.

13. Аналогічно намалюйте ще 4 хмаринки, зали вши їх різним типом градієнта (рис. 25):

![](_page_5_Figure_32.jpeg)

#### **Рис. 25. Панель інструментів Градиент**

14. Виберіть інструмент **Карандаш** (малювання ліній із різкими краями).

15. Намалюйте різнокольорові кульки, змінюючи параметри інструмента.

16. Зафарбуйте їх інструментом **Заливка**.

17. Задайте колір фону (можна використати градієнт).

18. Збережіть створений малюнок під іменем lab3\_1.jpg у своїй папці Photoshop.

# **Приклад 14. Геометричні фігури**

1. Створіть новий файл (**Ctrl+N**) і задайте такі па раметри: ім'я — lab3 2, розмір —  $30x20$  см, білий

фон аркуша. 2. Виберіть інструмент

**Фигуры** (рис. 26). 3. Намалюйте можливі

фігури. 4. Задайте різний тип

заливки, застосовуючи па раметр **Режим**.

![](_page_5_Picture_45.jpeg)

5. Зверніть увагу на ві кно **Слои**.

6. Перейменуйте їх відповідно до вмісту.

7. Інструментом **Перемещение**, перебуваючи у по

трібному шарі, розмістіть фігури на полотні.

8. Виберіть інструмент **Текст** .

9. Підпишіть створені об'єкти.

10. Збережіть файл під іменем lab3\_2.psd у своїй па пці Photoshop.

# **Приклад 15. Логотип**

1. Відкрийте з папки picture файл p18.jpg.

2. Зробіть копію шару. Для цього у вікні шарів пе ремістіть його на піктограму створення нового шару.

3. Виберіть інструмент **Текст**.

4. Введіть текст **У світі казки** так, щоб він займав весь простір по ширині.

5. Перебуваючи у шарі тексту, викличіть вікно стилів.

6. Виберіть пункт **Тиснение**.

7. У вікні, що з'явилося, можете задати додатко ві параметри.

8. Перемістіть шар тексту між оригіналом і копі єю фону.

9. Створюємо макетну групу: виберіть верхній шар і виконайте команду **Слои/Создать обтравочную ма ску** (можна, також, тримаючи **Alt**, натиснути на ме жу між шарами) (рис. 27).

10. Збережіть створений малюнок під іменем lab4\_1.jpg у своїй папці Photoshop.

## **Приклад 16. Маска**

1. Відкрийте з папки picture файли p2.jpg і p7.jpg. 2. Припустимо, нам потрібно розмістити листо чок біля палаючої свічки.

#### **МЕТОДИКА НАВЧАННЯ ІНФОРМАТИКИ**

3. Переміщуємо листок у фотографію р2.

4. З допомогою команди **Редактирование/Свобод ное трансформирование** зменшіть фотографію р7 так, щоб її ширина співпа дала з шириною р2.

5. До верхнього шару застосуйте маску.

6. Кольори повинні сто яти за замовчуванням, при чому чорний — основний.

7. Інструментом **Кисть** (задайте необхідні параме три) видаліть все, крім ли сточка.

8. Якщо відбулось по шкодження, змініть осно вний колір на білий і відно віть малюнок.

9. За необхідності, змен шіть розмір пензлика.

10. Завершіть роботу над зображенням, ефект но розмістивши його фра гменти (рис. 28).

11. Збережіть створений малюнок під іменем lab4\_2.jpg у своїй папці Photoshop.

**Приклад 17. Відновлення фотографій**

1. Відкрийте з папки picture файл p14.jpg.

2. Виконайте команду **Фильтр/Шум/Пыль и царапины**.

3. Встановіть поріг 0, а значення радіуса — 2 (на по передньому перегляді перегляньте, що відбувати меться при збільшенні цього параметра).

4. Щоб зміни на фотографії були більш природ ними, необхідно ввести додатковий шум: **Фильтр/ Шум/Добавть шум**.

5. Важливо включити прапорець **Монохромный** (особливо для кольорового зображення, щоб не дода вались зайві кольори). Чим більша роздільна здат ність, тим більше відсотків шуму можете додати. В да

ному випадку $-4$ . 6. Виберіть інструмент **Архивная кисть**.

7. Відмітьте ним остан ній запис у вікні історії (рис. 29).

8. Поверніться у запис **Открыть**і відредагуйте фо тографію.

ні параметри.

**EL** OTKPNTN Пыль и царапины .<br>Добавить шум 固 9. На панелі атрибутів **Рис. 29. Робота з опціями**

История

Операции p14.jpg

Ви можете задати необхід **вікна Історії**

10. Збережіть створений малюнок під іменем lab4  $3.jpg y$  своїй папці Photoshop.

11. Цікавими для виконання можуть бути завдан ня з використанням фільтрів, розробка різноманітних колажів тощо.

Активне і грамотне застосування графіки у навча льному процесі і подальшій професійній діяльності є одним з обов'язкових аспектів інформаційної культу ри. Можливості сучасних безкоштовних мережних ме діасервісів дають змогу реалізувати більшу частину

![](_page_6_Picture_25.jpeg)

**Рис. 27. Результат вико нання вправи**

![](_page_6_Picture_27.jpeg)

**Рис. 28. Результат вико нання вправи**

необхідних дій, зокрема у середовищі графічного ре дактора. Один із таких ресурсів — це програма Google Picasa, яка дає змогу обробляти растрову гра фіку із застосуванням ефектів і фільтрів, створювати колажі, відео, слайд-шоу. Програма Google Picasa дозволяє не тільки редагувати фотографії, включаючи ретушування, корекцію, кадрування, вирівнюван ня, корекцію ефекту червоних очей, додавання текс тових написів, створювати колажі та відео слайд шоу, але і служить для створення, поповнення і син хронізації мережевих альбомів, збереження їх на ком п'ютері і розміщення в мережі. Крім того, широкий асортимент функцій програми (аналізатор осіб, мене джер користувачів, інтеграція з Picasa, синхронізація фотографій, пошук дублікатів, створення плакатів та веб-галерей та ін.) заохочує до використання даного ресурсу.

Вивчення даної програми може зацікавити школя рів, розширити їх навики використання інформацій но-комунікаційних технологій у навчанні та повсякденному житті.

# ✽ ✽ ✽

**Лещук С. В. Изучение графических редакторов: смы словые аспекты**

**Аннотация.** В данной статье подобраны разработа ные материалы и практические задания для изучения фу нкций и возможностей использования растровых и век торных графических редакторов (Paіnt, CorelDRAW, Photoshop). Овладение школьниками графическим инс трументарием способствует творческой самореализации, повышению мотивации, знакомству с информационно-коммуникационными технологиями. Также предложено дополнить изучение графических редакторов таким ре сурсом облачных технологий, как Google Picasa.

**Ключевые слова:** процесс обучения, графический реда ктор, практические задания, работа ученика за компьюте ром, информационно-коммуникационные технологии.

### ✽ ✽ ✽

#### **Leshchuk Svitlana. Studying graphic editors: seman tic aspects**

**Annotation.** This paper contains designed materials and exercises for the teaching of basic features of the graphics editors (Paіnt, CorelDRAW, Photoshop). Pupils acquire graphical tools and this contributes to their self-actualization, enhance motivation. The author suggested to add training with consideration of cloudy graphic editors, like Google Picasa.

**Keywords:** learning process, graphic editors, practical tasks, student working at a computer, information and communications technology.

## **Література**

- 1. Навчальні програми для 5-9 класів загальноосвітніх навчальних закладів (за новим Державним стандартом базової і по вної загальної середньої освіти) [Електронний ресурс]: Міні стерство освіти і науки України: Навчальні програми. — Еле ктрон. дані. — 2015–2016. — Режим доступу: http://mon.gov.ua/ activity/education/zagalna-serednya/navchalni-programy.html (дата звернення: 11.06.2016). — Назва з екрану.
- 2. Центр дистанційного навчання ТНПУ [Електронний ресурс]: Тернопільський національний педагогічний університет імені Володимира Гнатюка: Електронні ресурси. — Електрон. дані. — 2014–2016. — Режим доступу: http://elr.tnpu.edu.ua/ (дата звернення: 11.06.2016). — Назва з екрану.